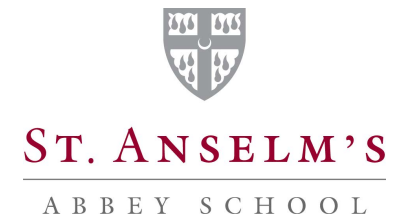

## **College Research Using Naviance**

- 1. Go to Naviance Login/Family Connection on the College Counseling Website: [www.saintanselms.org/college.](http://www.saintanselms.org/college) Click *I need to register* under *are you new here?* Your email address is your username. The registration code provided to you by Miss Brown is your *passcode*. You can change this once you've entered the site. If you experience any difficulty, go to the College Counseling Office.
- 2. After you've entered, you will come to a page with tabs, like files: *colleges*, *careers*, *about me*, *my planner*.
- 3. Hit *colleges*, and click on the various tools and start your search: **SuperMatch college search**, **college match**, **college compare**, **college lookup**, **college search**, **college resources**, **college maps**, **scattergrams**, **acceptance history**. When you are working within most tools, you'll see the complete list of tools as links listed along the left hand side. You can easily click in-and-out of them. You don't need to return to the *colleges* page. Whenever you are working with any of these tools, important information regarding contact, admission, GPA and test scores, and Abbey history with a college is accessed simply by clicking on the name of the college. As you search with each tool, you will also notice that College Confidential is accessible. College Confidential offers various posts from actual students about the specific college. In addition, as you are researching, you can build your tentative list of colleges for application by clicking on *Add to Colleges I'm Thinking About*.
- 4. Click into *SuperMatch college search*. You can search colleges by many categories such as Location, School Size, Tuition and Fees, My Scores, Getting in, and Graduation Rate, etc. When you click on a category (*research criteria*) in the orange rectangle, follow the prompts/questions in the drop box, and a list of colleges will pop up on the right. By hitting the green *100%/Why?* box located next to each college, a profile for the school will surface. Tuition, school size, and retention rates will appear. You can click into the college web site and connect with descriptive information and contacts. The S*chool Info* includes standardized test expectations, application deadlines, recent news and the Abbey application history for that college. When you click *View Discussion…* you can access College Confidential. As you scroll down, you will see how

the college matches up with your research criteria. Click on *Add to Colleges I'm Thinking About*, and it will be added to your developing list of prospective colleges.

- 5. *College match*. This tool helps you identify colleges comparable to those you will be applying to. This may help you select additional colleges for consideration and applications. Your prospective college list (*Colleges I'm Thinking About*) will appear on the left. The total number of applications analyzed by the college is noted. On the right will be a list of comparable colleges and the percentage of applicant overlap. When you click on the name of the college, information regarding standardized test expectations, application deadlines, recent news and the Abbey application history for that college. When you click *View Discussion…* you can access College Confidential. Include the college in your list by clicking *Add to Colleges I'm Thinking About*.
- 6. Click into *college compare*. You can compare your GPA and standardized test scores to the expected GPA and scores of colleges you like. Hit *college picker* and click on the names of colleges of interest to you. Then hit *compare colleges*. An information chart with GPA, test scores, the number of past Abbey applicants, the number of Abbey acceptances will appear on the screen. When you click *View Discussion…* you can access College Confidential. When you click on the name of the college, information regarding standardized test expectations, application deadlines, recent news and the Abbey application history for that college. Include the college in your list by clicking *Add to Colleges I'm Thinking About*. You will also be able to add colleges to the comparison by clicking *add another college* just above the chart. Colleges not on the list can be written in under *search for colleges* located on the left. Hit *GO*. The college's name pops up under *college lookup*. Click on it, and a chart with GPA and test score requirements, as well as Abbey applicant history will surface. Your GPA and test scores are included for comparison in the chart.
- 7. Hit **c***ollege lookup*. Click on an alphabet letter, and a list of colleges beginning with that letter pops up. You can also locate colleges by state and country in the pull down boxes below the alphabet. Hit *GO*. College contact information and Abbey statistics regarding application, admission, and attendance is provided. Also, GPA and test score requirements are listed along with your GPA and test specifics for comparison. When you click *View Discussion…* you can access College Confidential. You can click to *Add to Colleges I'm Thinking About*.
- 8. Try (**a***dvanced*) *college search*. Complete the multiple choice questionnaire by clicking into the circle of your choice for each question. Scroll down and hit *show matches*. A

list of colleges comes up in response to the criteria you created through the questionnaire. To the left of each college name is the direction *pick*. Hit *pick* to one or more colleges that interest you as you scroll down the list. Each college that you select will appear in the box labeled *Hand-picked List*. Underneath the box you can click either *Add to 'Colleges I'm Thinking About'* or *Compare*. When you hit *Compare*, your GPA and standardized test scores appear in a chart with the statistics expected by the colleges you picked. When you click on the name of the college, information regarding standardized test expectations, application deadlines, recent news and the Abbey application history for that college. When you click *View Discussion…* you can access College Confidential. Include the college in your list by clicking *Add to Colleges I'm Thinking About*.

- 9. *College resources*. When you hit *College Search*, *Financial Aid*, *Test Prep*, *College Athletics*, and *Military,* you can access college guides such as Peterson and The Princeton Review, the CSS Profile and FAFSA for financial aid, ACT and SAT, NCAA, ROTC programs, the Common Application, and the US News & World Report for college rankings.
- 10. Use **c***ollege maps*. Search colleges through topics such as *Colleges that accepted our students*, *Colleges where our students are attending*, *Top 20 most popular colleges where our student applied*. Additional categories include grouping colleges by type such as *Jesuit*, *HBCU*, *Ivy League*, and *U.S. Colleges*. When you click a category, a map of the US emerges. You can navigate two ways. Click on the red dot on the map. Or, hit the name of a college listed on the right hand side. A box pops up indicating how many students attend the college. Hit *learn more*, and a chart entitled *How You Compare* appears. The chart shows your GPA and standardized test scores along with the statistics expected by the college you selected. When you click on the name of the college, information regarding contact, standardized test expectations, application deadlines, recent news and the Abbey application history for that college pop up. When you click *View Discussion…* you can access College Confidential. Include the college in your list by clicking *Add to Colleges I'm Thinking About*.
- 11. The *scattergram* is a popular tool among Abbey students and parents. Use the pull down box to click on your college of interest and your standardized test choice. Hit *Display* G*raph*. Use the legend below the graph to see Abbey acceptances, denials, and waitlists, and deferrals information gridded by GPA and SAT scores. Compare your scores and GPA to previous applicants to guide you as you consider the college.

12. In *acceptance history*, a list of colleges is organized by alphabetical order. The information includes Abbey acceptances to the college and the number of those accepted who actually enrolled. When you click on the college name, your GPA and standardized test scores appear in a chart with the statistics expected by the college you selected. Information regarding standardized test expectations, application deadlines, recent news and the Abbey application history for that college appear. You can also click on *map*, found in parentheses next to *Accepted* and *Enrolled*. Maneuver the pop up map in the same way that you work through *college maps*. When you click *View Discussion…* you can access College Confidential. Include the college in your list by clicking *Add to Colleges I'm Thinking About*.

## **Register for College Representatives to the Abbey**

- *1.* In Family Connection, hit *Colleges*. Go to *Upcoming College Visits* on the top right. Then click *View All Upcoming College Visits*. On the list of colleges, hit *Sign Up*. Then hit *Sign Me Up.* You're registered.
- 2. Please be sure to sign up no later than one day before the representative visits the school. Also get the permission of the teacher whose class you will be missing, leaving early, or arriving late to no later than one day before the meeting. If you have a test or presentation, see Mr. Harwood or Mr. DeLuca, who will get an information card from the college officer for you to complete and mail in. The interest will be noted by the admissions office.